# Getting Started With FinishLynx

February 22, 2010

# **Table of Contents**

| Introduction                                                          | 3  |
|-----------------------------------------------------------------------|----|
| Thanks                                                                | 3  |
| System Overview                                                       | 4  |
| Setup                                                                 | 4  |
| Overview of the environment                                           | 4  |
| How it Works                                                          | 5  |
| Setting Up                                                            | 5  |
| Supplies Needed                                                       | 5  |
| Network Configuration Information                                     | 5  |
| Overview                                                              | 5  |
| Assigning IP Addresses                                                | 6  |
| System-Specific Setup Steps                                           | 12 |
| Setting Up the Evaluation System                                      | 12 |
| Setting Up the Capture Computer                                       | 18 |
| Testing Your Configuration                                            | 25 |
| Capturing a Race                                                      | 26 |
| A Basic Race                                                          | 26 |
| Setting Up an Event File                                              | 27 |
| Using Competitor Numbers to Enhance Your Racing Experience            |    |
| Appendix A – Installing, Updating and Customizing Finishlynx Software | 30 |
| Gather your license information                                       | 30 |
| Download the Software From the Finishlynx Website                     | 30 |
| Install the Finishlynx Software                                       | 31 |
| Customizing Finishlynx for High School Use                            |    |
| Create a Full Language File                                           | 31 |
| Customize the Language file                                           |    |
| Appendix B – Configuring the Capture Button                           |    |
| The Problem                                                           |    |
| The Solution                                                          | 33 |

# Introduction

This "Getting Started" document was written as a guide for the new FinishLynx Timing System user. When you unbox all of your new equipment, the first thought is "where do I start?" Well, you can start right here.

This guide covers most of the technical aspects of setting up the computer system and the camera. When you have completed this, you should be able to capture, evaluate and print race results.

There are some things this guide does not cover. Installing the software is not covered. Aligning the camera with the finish line is not covered – there are excellent guides on the FinishLynx.com website that help here. Also, finish line management issues – once the finishers cross the finish line, what do you do with them, what and how information is collected, etc. – is not discussed here. The assumption is that you will develop your own finish line procedures that work best in your situation. And additional software packages such as FieldLynx, Hy-Tek Meet Manager and others are not discussed here. Maybe in a future version...

This document makes suggestions for many of the various settings and configuration parameters that are available in FinishLynx. These are just that – suggestions. But they are suggestions that are known to work in a basic environment. As you become more familiar with the FinishLynx environment, you will undoubtedly want to change some of these parameters to meet your specific needs.

### Thanks

And a short note of thanks to those who have helped bring this guide to life: Kelly and Jenny at Saratoga High as they were learning to use their new system; Hank Lawson at Lynbrook High for his many accuracy reviews and countless suggestions for improvement; and the parents at Los Altos High who always ask "and how do you do this again?"

# **System Overview**

The FinishLynx Timing system can be set up in a number of configurations. The easiest configuration is the single-system setup where timing and evaluation is done on a single system. Another popular configuration is a two-computer environment. Here one system is used as the "capture" system – it is connected to the camera and takes the finish picture. The second system is used to do the evaluation and print the race results. A three-computer environment is also possible – the third system is used for scoring and other functions.

The configuration presented here uses two computers – one to perform the "capture" function – taking the picture of the runners as they cross the finish line, and a second computer to do the "evaluate" function. Evaluation is the process of looking at the captured picture and assigning finish results to each runner in the race.

The reason for using two computers is simple: it separates the work at the finish line into logical areas. One person can do the "capturing", and a second person can do the "evaluating." In addition to spreading the work out, this can actually help keep your race on time – once the "capture" person has captured and saved the picture from one race, they simply set up for the next race and they are ready to go. Evaluation can now take as long as needed. If this were done on one system, you would have to capture the picture, evaluate the results, possibly type in names and school information, wait for any disqualification information and finally print the results. Once this is done, you can then get ready for the next race. While doing all of this on one computer is possible, it sometimes helps to have someone share in your misery at the finish line!

# Setup

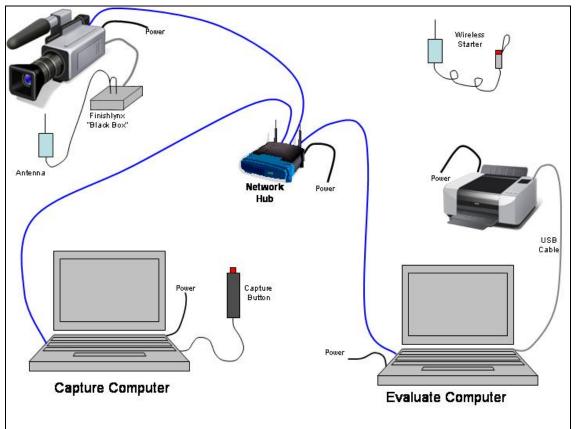

### Overview of the environment

Figure 1 - Cabling Overview

## How it Works

When properly set up, the Capture computer is used to record the results of a race. After a race is complete, the results are saved in a file that is stored on the Evaluate computer. The Capture system can now be set up for the next race.

Once the results are saved, the Evaluate computer will open that race file and the results will be evaluated. Once all the times have been recorded, the results are printed, and the file is saved again.

Using two computers like this allows the meet to continue without having to wait for each race to be evaluated. Delays in evaluation may occur because of an extremely close race, a runner may have been disqualified, or several other reasons.

## Setting Up

#### **Supplies Needed**

In addition to the equipment shown above, you may need the following:

- Heavy-duty extension cord, 50 or 100 ft.
- Power strip with at least 6 plugs on it
- Table, chairs, pencils
- Paper for the printer, spare toner cartridge
- Air horn for false start signal (some schools use a second gun)
- Red/white flag to signal ready/not ready
- "Shadow boxes" to shade PCs from sunlight.
- Caution tape and pylons to mark off areas around camera and the timing table

# **Network Configuration Information**

*Note:* These steps can be performed once, prior to any meet. It is suggested that these steps are done before the season starts. If you have experience with networking, then you should feel comfortable using an IP address range that fits your specific needs, but the numbers below will work as shown.

*Note:* This configuration uses "hard wired" connections, or cables between the various components and a network hub. You may be thinking "I'll run wireless – it's easier and I don't have to worry about those pesky cables." The suggestion is don't go there, at least for the connection between the capture computer and the camera. Wireless hubs can select from a number of different frequencies or channels. They usually try one and if there's a lot of traffic on that channel or if the connection isn't great, it will try another channel. This "channel surfing" can happen at any time, not just at start up. When this happens, data transfer stops until a good channel can be found. At home, this is OK – you can put up with a little bit of a delay. But the camera can't wait – it can only store so much data and if it can't transfer it, the data is just dropped. If the hub decides to start channel surfing while you are capturing, you run the risk of losing some valuable frames. There are hub configuration parameters that can be set to avoid this, but this is way beyond the scope of this document and should only be attempted by someone with extensive network experience.

## Overview

The computers and the camera transfer information between themselves over the network. To accomplish this, each device needs to be configured with an IP address. Because our network is small, we will be using "static IP addresses." You may be familiar with the term of "dynamic IP addresses" – this works at home and the office, but static works best for the track environment.

#### **Assigning IP Addresses**

Any of the devices in our network that need to communicate will need an IP address assigned to them. In our environment, the devices needing IP addresses are the computers and the camera. If you use a networked printer, it will also need an IP address assigned to it.

#### **Choosing a Network Number**

The first step in assigning IP addresses to your devices is to choose a network number to use. You are probably familiar with IP addresses and what they look like – 192.168.1.57 is an example. The important thing to know is that an IP address has two parts – the network number and the node number. In the example above, the 192.168.1 portion is the network number portion, and the last number is the node number within that network. All devices in a network need to be in the same network number, or in other words, all of the devices in the network should have the network number portion (the 192.168.1 portion in our example) set to the same number.

To simplify the process, choose one of the following network numbers:

- 192.168.0.x (recommended by Finishlynx)
- 192.168.1.x (most home networks use this)
- 192.168.2.x

For our environment we will use 192.168.2.x but you can use any of these.

#### **Assigning Node Numbers**

The next step is to assign node numbers to each device that needs an IP address. Node numbers can be in the range of 1 to 253, and they do *not* need to be assigned sequentially. Start by listing all of the devices in your environment that need an IP address.

| Device            | Node Number |
|-------------------|-------------|
| Capture System    |             |
| Evaluation System |             |
| Networked Printer |             |
| Finishlynx Camera |             |

Table 1 - Devices needing node numbers

The Finishlynx camera is not configured directly – its node number will be assigned to it by the Capture system, and will have a node number of one greater than the node number of the Capture system. Because of this, be sure to leave room after the Capture system's node number to make room for the camera. The next table shows how this works:

| Node Number     |
|-----------------|
| 10              |
| 15              |
| 20              |
| 11 (assigned by |
| Capture system) |
|                 |

#### Table 2 - Assigning Node Numbers

Now that we have node numbers assigned, we can easily determine the IP address for each device – simply add it to the end of the network number that was chosen. In the examples below, we use the network number of 192.168.1, so our IP address assignments will look like those as shown in this table.

| Device            | IP Address   |
|-------------------|--------------|
| Capture System    | 192.168.1.10 |
| Evaluation System | 192.168.1.15 |

| Networked Printer | 192.168.1.20    |
|-------------------|-----------------|
| Finishlynx Camera | 192.168.1.11    |
|                   | (assigned by    |
|                   | Capture system) |
|                   | 4 3 3           |

Table 3 - IP Addresses

In our sample environment, we will use both a Windows XP system and a Windows Vista system. The Vista system will be used as our evaluate system, and the XP system will be used for capture. The examples below use IP addresses that correspond to this sample environment. If your network differs, then change the network parameters as necessary.

#### **Network Parameters For XP Systems**

Click on **Start->Control Panel->Network Connections**. You will see a screen similar to that in the figure below.

Note that your may have different devices defined on your system, so do not panic if your screen looks slightly different than this picture. On this system, there are three network connections:

- 1394 Connection you can ignore this
- Wireless Network Connection 2
- Local Area Connection

This system (shown in figure 2) is configured to use the wireless LAN adapter, but this won't work for us. We need to use the hard-wired LAN because wireless LANs sometimes will lose information and this would have disastrous results for us. We need to disable the wireless connection and enable the wired connection, and we will do them in this order: disable the wireless first, and enable the wired connection second.

If your system is already configured to use the hard-wired LAN connector, skip to the "Configuring the IP Address" section.

| Network Connections                      |                                     |                         |           |                    |
|------------------------------------------|-------------------------------------|-------------------------|-----------|--------------------|
| le Edit View Favorites Tools             | Advanced Help                       |                         |           | A.                 |
| 3 Back 🔹 🕥 - 🏂 🔎 S                       | earch 😥 Folders 🛄 🗸                 |                         |           |                    |
| ddress 🔇 Network Connections             |                                     |                         |           | 💌 🋃 Go             |
|                                          | Name                                | Туре                    | Status    | Device Name        |
| Network Tasks 🙁 🖄                        | LAN or High-Speed Internet          |                         |           |                    |
| Generate a new connection                | L 1394 Connection                   | LAN or High-Speed Inter | Connected | 1394 Net Adapter   |
| Set up a home or small<br>office network | ((0)) Wireless Network Connection 2 | LAN or High-Speed Inter |           | Broadcom 802.11b/g |
| Change Windows Firewall                  | Local Area Connection               | LAN or High-Speed Inter | Disabled  | Realtek RTL8139/81 |
| settings                                 |                                     |                         |           |                    |
| Enable this network device               |                                     |                         |           |                    |
|                                          |                                     |                         |           |                    |

Figure 2

To disable the wireless connection, right-click on it and choose "Disable" from the pop-up menu. This is shown in the next figure.

| Edit View Favorites Tools                | s Advanced Help   |                           |                      |
|------------------------------------------|-------------------|---------------------------|----------------------|
| ) Back 🔹 🕥 🕤 🏂 🔎                         | Search 😥 Folders  | -                         |                      |
| ess 🔕 Network Connections                |                   | 210-226                   |                      |
|                                          | Name              | Туре                      | Status               |
| Network Tasks 🛞                          | LAN or High-Speed | Internet                  |                      |
| Create a new connection                  | 👃 1394 Connection |                           | peed Inter Connected |
| Set up a home or small office network    | Local Ar Disable  | ilable Wireless Networks  | eed Inter Connected  |
| Change Windows<br>Firewall settings      | Status            | allable wireless Networks |                      |
| (op) View available wireless<br>networks | Repair            |                           |                      |
| Disable this network device              | Create            | Connections               |                      |
| 🔦 Repair this connection                 | Delete            | shortcat                  |                      |
| Rename this connection                   | Rename            |                           |                      |
| View status of this connection           | Propertie         | es                        |                      |

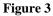

Wait about 30 seconds and the status will change to "Disabled".

Next, right-click on the wired connection and choose "Enable" from the pop-up menu. This is shown in the next figure.

| e Edit View Favorites Tools                                                                                                    | Advanced Help                                                                                                    |                                                    |          |
|----------------------------------------------------------------------------------------------------|----------------------------------------------------------------------------------------------------|----------------------------------------------------|----------|
| 🕽 Back 🔹 🕥 - 🏂 🔎 S                                                                                                    | earch 🜔 Folders 🛄 -                                                                                                    |                                                    |          |
| dress 🔇 Network Connections                                                                                                    |                                                                                                    |                                                    |          |
|                                                                                                    | Name                                                                                                    | Туре                                               | Status   |
| Network Tasks                                                                                                    | LAN or High-Speed Internet                                                                                                    |                                                    |          |
| <ul> <li>Create a new connection</li> <li>Set up a home or small<br/>office network</li> <li>Change Windows Firewall<br/>settings</li> <li>Enable this network device</li> <li>Rename this connection</li> <li>Change settings of this<br/>connection</li> </ul> | 1394 Connection     1994 Connection     100     Wireless Network Connection 2     Local Area Connection     Enable     Status     Create Shortcul     Delete     Rename     Properties | LAN or High-Speed Inter<br>LAN or High-Speed Inter | Disabled |

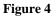

Wait about 30 seconds and the status for the wired connection should say either "Connected" or "Network Cable Unplugged." If you get the "cable unplugged" message, check your cabling and make sure the hub is turned on. The next figure shows the network connections after the above steps have been performed.

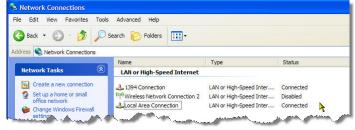

Figure 5

#### Configuring the IP Address

Right-click on the wired LAN connection and choose "Properties". A window similar to the next figure will appear.

| Local   | Area Conne                                                             | ction Properti                           | es 📐               | ?      |
|---------|------------------------------------------------------------------------|------------------------------------------|--------------------|--------|
| ieneral | Authentication                                                         | Advanced                                 |                    |        |
| Connec  | t using:                                                               |                                          |                    |        |
| BB) F   | Realtek RTL813                                                         | 9/810x Family Fas                        | t E Configu        | ure    |
| This co | nnection uses th                                                       | ne following items:                      |                    |        |
|         | Client for Micro<br>File and Printe<br>QoS Packet S<br>Internet Protoc | r Sharing for Micro<br>icheduler         | soft Networks      |        |
|         | nstall                                                                 | Uninstall                                | Propert            | ies    |
|         | s your compute                                                         | r to access resour                       | ces on a Microsoft |        |
| 10000   |                                                                        | ation area when co<br>connection has lin |                    | tivity |
|         |                                                                        |                                          | ок                 | Cancel |
|         |                                                                        | Figure 6                                 |                    |        |

Highlight (click once) the "Internet Protocol (TCP/IP) entry, then click on "Properties" as shown here:

| 1000                 | Authentication                                          | n Advanced                                       |              |
|----------------------|---------------------------------------------------------|--------------------------------------------------|--------------|
| onneo                | t using:                                                |                                                  |              |
|                      | Realtek RTL81                                           | 39/810x Family Fast E                            | Configure    |
| his co               | nnection uses                                           | the following items:                             | 1            |
| <u> </u>             | and a second second second                              | rosoft Networks                                  |              |
|                      |                                                         | er Sharing for Microsoft N                       | letworks     |
|                      | QoS Packet                                              |                                                  |              |
| <b>V</b> 7           | Internet Proto                                          | ocol (TCP/IP)                                    |              |
| _                    | Install                                                 | Uninstall                                        | Properties 、 |
|                      |                                                         | Uninstall                                        | Properties   |
|                      | ription                                                 | 10                                               |              |
|                      |                                                         | ol Protocol/Internet Proto                       |              |
| Tran                 |                                                         | protocol that provides co                        | mmunication  |
| Tran<br>wide         | area network (                                          | protocol that provides co<br>connected networks. | mmunication  |
| Tran<br>wide<br>acro | area network (<br>ss diverse inter                      | connected networks.                              |              |
| Tran<br>wide<br>acro | area network p<br>ss diverse inter<br>w icon in notific |                                                  | ted          |
| Tran<br>wide<br>acro | area network p<br>ss diverse inter<br>w icon in notific | connected networks.<br>cation area when connec   | ted          |
| Tran<br>wide<br>acro | area network p<br>ss diverse inter<br>w icon in notific | connected networks.<br>cation area when connec   | ted          |

Figure 7

A screen like this will open:

| ally if your network su<br>our network administr<br>32 . 168 . 2 . 10<br>55 . 255 . 255 . 0<br>32 . 16 . 2 . 254 |        |
|----------------------------------------------------------------------------------------------------|--------|
| 55 . 255 . 255 . 0                                                                                               |        |
| 55 . 255 . 255 . 0                                                                                               |        |
| 55 . 255 . 255 . 0                                                                                               |        |
|                                                                                                    |        |
| 02 . 16 . 2 . 254                                                                                                | 1 A A  |
|                                                                                                    |        |
| ally                                                                                                    |        |
| es:                                                                                                    |        |
| 92.168.2.254                                                                                                    |        |
| 18 N 10                                                                                                    |        |
| Adva                                                                                                    | anced  |
| ОК                                                                                                    | Cancel |
|                                                                                                    |        |

Note: if this system is used on another network, you might want to write down the configuration information on this screen before changing anything. You can use this information later to restore the configuration.

On this screen choose the following options:

- Click on the "Use the following IP address"
- Enter the appropriate IP address (see the table earlier). We will use 192.168.2.10 in our example
- Enter the Subnet mask as 255.255.255.0 (it should default to this)
- Enter the Default gateway to 192.168.2.254 (you can actually leave this blank if you want to)
- Enter a DNS Server address of 192.168.2.254 (you might be able to leave this blank)
- Click on the "OK" button to save your changes.

#### **Network Parameters for Vista Systems**

- 1. Click on Start->Network
- 2. In the window that pops up, choose "Network and Sharing Center" from the menu bar, as shown below.

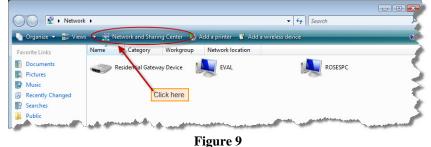

3. In the new window that pops up, choose "Manage network connections" from the menu items listed to the left of the window. This is shown in the next figure.

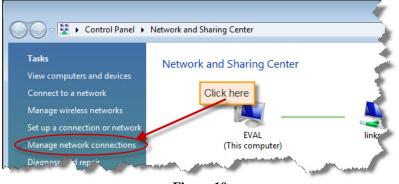

Figure 10

4. Enable and disable the wireless and wired connections as necessary. Right-click on the appropriate LAN connection and choose "Enable" or "Disable".

| ame  | Status                                 | Device Name |              | this network device | Owner |
|------|----------------------------------------|-------------|--------------|---------------------|-------|
|      | status<br>igh-Speed Internet           |             | Connectivity | Network Category    | Owner |
|      | local Area Connec                      |             | Wireless Net | twork Connection    |       |
|      | Network cable unp<br>NVIDIA nForce Net |             | Disable      | N                   |       |
| × «> | INVIDIA NFORCE INE                     | working     | Connect      | Disconnect          |       |
|      |                                        | /           | Status       |                     |       |
| _    |                                        |             | Diagnose     |                     |       |
|      | Disable the                            |             | Bridge Co    | nnections           |       |
|      | connection and<br>wired" con           |             | Create Sh    | ortcut              |       |
| 5    |                                        |             | Delete       |                     |       |
|      |                                        |             | Rename       |                     |       |
|      |                                        |             | Properties   | 5                   |       |

Figure 11

5. To enter an IP Address, right-click on the wired connection and choose "Properties"

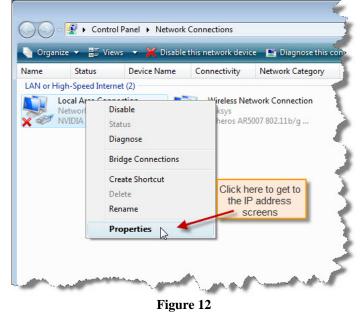

6. Highlight (click once) the Internet Protocol Version 4 entry, and choose "Properties." *Note: if this system is used on another network, you might want to write down the configuration information on this screen before changing anything. You can use this information later to restore the configuration.* 

| 📮 Local Area Connection Properties 💽                                                                                                    | 3 |
|----------------------------------------------------------------------------------------------------|---|
| Networking Sharing                                                                                                    |   |
| Connect using:                                                                                                    |   |
| NVIDIA nForce Networking Controller                                                                                                    |   |
| Configure This connection uses the following items:                                                                                                    |   |
|                                                                                                    |   |
| Install Uninstall Properties                                                                                                    |   |
| Description<br>Transmission Control Protocol/Internet Protocol. The default<br>wide area network protocol that provides communication<br>across diverse interconnected networks. |   |
| OK Cancel                                                                                                    |   |

Figure 13

- 7. On this screen, make the following settings:
- 8. Click on "Use the following IP address:
- 9. Enter the appropriate IP address. We will use 192.168.2.15 in our example.
- 10. Enter the subnet mask as 255.255.255.0 (should default to this).
- 11. Enter the Default gateway as 192.168.2.254
- 12. If required, set the DNS server address to 192.168.2.254
- 13. Press OK to save your entries.

|                                                                         | automatically if your network supports<br>eed to ask your network administrator |
|-------------------------------------------------------------------------|---------------------------------------------------------------------------------|
| Obtain an IP address autom                                              |                                                                                 |
| <ul> <li>O Use the following IP address</li> <li>IP address:</li> </ul> | 192 . 168 . 2 . 15                                                              |
| Subnet mask:                                                            | 15 . 255 . 255 . 0                                                              |
| Default gateway:                                                        | 192.168.2.254                                                                   |
| Obtain DNS server address                                               | automatically                                                                   |
| Use the following DNS serve                                             | er addresses:                                                                   |
| Preferred DNS server:                                                   | 11 12 12                                                                        |
| Alternate DNS server:                                                   |                                                                                 |
|                                                                         | Advanced                                                                        |

Figure 14

## System-Specific Setup Steps

This section discussion steps that are specific to one system or another. In our environment, all of the race files reside on the Evaluation system. Your environment may be different. If so, make changes as necessary.

#### Setting Up the Evaluation System

#### **One-Time Setup Steps**

These steps can be done once, but should be verified before each meet.

- 1. Create a folder that will hold all of your race results for the entire year. A folder name such as "Track 2010" can be used.
- 2. In that folder, create a folder for each meet that you will time. (This can be done just before the meet, and the steps to do this are listed in that area as well). You can use the names of the schools or the dates involved as folder names. A sample folder setup is shown in figure 3.

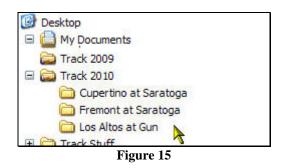

3. Share the top folder – in this example that is the Track 2010 folder. To do this, right-click on the folder and choose "Properties...". Do *not* choose "Share..."

| Snagit<br>Track2009 |                                                       |   |
|---------------------|-------------------------------------------------------|---|
| Track2010.          | <b>Open</b><br>Explore<br>Open as Notebook in OneNote |   |
| 💽 openn             | Share<br>Snagit<br>Scan with AVG Free                 | • |
|                     | Send To                                               | • |
|                     | Cut<br>Copy<br>Paste                                  |   |
|                     | Create Shortcut                                       |   |
| 10 3:26 PI          | Delete<br>Rename                                      | • |
| 20 3.63 FT          | Properties                                            |   |

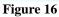

4. On the next screen, select the "Advanced Sharing" option as shown below.

|                                                                      | operties                                                                                                    |  |
|----------------------------------------------------------------------|----------------------------------------------------------------------------------------------------|--|
| neral Sharir                                                         | ng Security Customize                                                                                                    |  |
| Network File                                                         | and Folder Sharing                                                                                                    |  |
|                                                                      | ack2010<br>t Shared                                                                                                    |  |
| Network Pat                                                          | h:                                                                                                    |  |
| Not Shared<br>Share                                                  |                                                                                                    |  |
| Advanced Sł                                                          | haring                                                                                                    |  |
|                                                                      |                                                                                                    |  |
|                                                                      | permissions, create multiple shares, and set other<br>naring options.                                                            |  |
| advanced sh                                                          |                                                                                                    |  |
| advanced sh                                                          | naring options.                                                                                                    |  |
| advanced sh<br>Advar<br>Password Pro<br>People witho                 | naring options.                                                                                                    |  |
| Advanced sh<br>Advar<br>Password Pro<br>People witho<br>can access t | naring options.                                                                                                    |  |
| Advanced sh<br>Advar<br>Password Pro<br>People witho<br>can access t | naring options.<br>need Sharing<br>atection<br>ut a user account and password for this computer<br>folders shared with everyone. |  |

Figure 17

5. On the "Advanced Sharing tab, click on "Share this folder" as shown below. Then Click on the "Permissions" button.

| ettings               | folder                             |
|-----------------------|------------------------------------|
| Share nam<br>Track201 |                                    |
| Add                   | Remove                             |
| Limit the n           | umber of simultaneous users to: 10 |
| Comments              |                                    |
|                       |                                    |
|                       |                                    |
|                       |                                    |
| Permiss               | ons Caching                        |
| Permiss               | ons Caching                        |

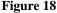

6. On the Permissions window, check the "Allow" button for each of the permissions as shown below:

| hare Permissions<br>Group or user names: |             |        |
|------------------------------------------|-------------|--------|
| & Everyone                               |             |        |
|                                          | Add         | Remove |
| Permissions for Everyone                 | Allow       | Deny   |
| Full Control<br>Change                   | <b>V</b>    |        |
| Read                                     |             |        |
| Learn about access control and           | permissions |        |
| ОК                                       | Cancel      | Appl   |

8. Click on "OK" for each window that you have opened. When you are done, notice that the icon for the original folder is slightly different to indicate that this folder is now shared on the network. This is shown in Figure 6.

7.

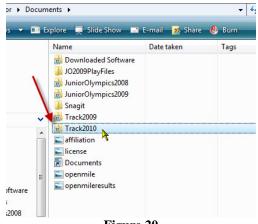

Figure 20

The above steps allow the Capture computer to save the race files to this system (The Evaluation system).

#### Configuring FinishLynx on the Evaluation System

The settings below are recommended and have worked at other setups. As you become more familiar with the system, you can customize these settings to match your environment.

1. In FinixhLynx, click on File->Options in the menu bar. This will bring up the Options menu. It should also place you on the General tab. If not, click on the tab to bring it to the front.

| ions<br>General Event Im | age Results Database Scoreboard Wind LapTime       |
|--------------------------|----------------------------------------------------|
|                          |                                                    |
| Competition Name:        |                                                    |
| Competition Sponsor      | n 🗌                                                |
| Capture Button:          | COM6                                               |
| Hardware Type:*          | C None C SCSI C Ethernet 📀 Detect                  |
| Remote Control:          | <none> Baud 9600 V</none>                          |
|                          | Data Bits 8 - Parity None - Stop Bits 1.0 -        |
| Language:*               | English                                            |
| *Changes to this set     | tting take effect the next time FinishLynx is run. |
|                          |                                                    |
|                          |                                                    |
|                          |                                                    |
|                          |                                                    |
|                          |                                                    |
|                          |                                                    |
|                          |                                                    |
|                          | Ok Cancel                                          |

Figure 21

Enter the name of the Meet in the "Competition Name" field. Examples are "Cupertino at Saratoga" or "Wilcox vs. Saratoga".

- 2. You can leave the "Competition Sponsor" blank. (This information prints at the bottom of printed reports)
- 3. Capture Button: this can be ignored because this is the Evaluation system and it will not be capturing race results..
- 4. Hardware Type: choose "None." This will stop this computer from looking for the camera.
- 5. Click on the Event tab. Set the fields on this tab:
  - Window Layout choose the first option
  - Single Event Mode: On. For beginners, this is a good thing. The opposite (OFF) means that you can have multiple events open at the same time which can lead to confusion as to which one is doing the capturing, which one is doing the evaluation, etc. Start with this setting in the ON position and then experiment later.
  - Event Template: None
  - Default Template: leave blank
  - Default Event name: Event Title
  - Event Directory: click on the "Browse..." button and find the appropriate folder such as the Track 2010 folder
  - Backup Directory: click on the "Browse…" button and find the appropriate folder. (You can also "copy and paste" the path from the Event Directory highlight the entire path in the first window and press CTRL+C. Then click in the "Backup Directory" window and press CTRL+V).

| Oŗ | otions                                                                         |                                                                                                    | × |
|----|--------------------------------------------------------------------------------|----------------------------------------------------------------------------------------------------|---|
|    | General Event Imag<br>Window Layout:<br>Single Event Mode:<br>Time Trial Mode: | ge       Results       Database       Scoreboard       Wind       LapTime         Image: Construction of the construction of the construction of |   |
|    |                                                                                | Qk <u>Cancel</u>                                                                                                    |   |

Figure 22

- 6. Click on the Image tab and set the following:
  - Toolbar: click them all it doesn't hurt.
  - Lane Bar: Both
  - Time Tracking: All Cameras
  - Hash Color: Choose a nice color (this is the line that is displayed on the screen when you are evaluating for time. Choose a color that contrasts nicely so you can see your work.)
  - Show Lines: Choose a nice color. This setting will leave a line on the screen so you can tell who has been evaluated.
  - Splits: Off
  - Print Lines: your choice. This is the color printed when you print the picture. Obvoiously if your printer is a black and white laser...
  - Selected by default: not checked
  - Time Gap Lines: Off
  - Image Export: 100 (maximum) (If you key a large number like 500 and click on OK it will tell you what the maximum size is)(this is used when you save images for printing.)

| Opti | ons       |          | X                                                                        |
|------|-----------|----------|--------------------------------------------------------------------------|
| G    | ieneral   | Event    | Image Results Database Scoreboard Wind LapTime                           |
|      | Tool Bar  | a        | 8 v B 1 v 00 1 4 - v 0 1 U v<br>B v 4 - v 0 v 0 v 4 1 H v 4 v<br>6 0 0 1 |
|      | Lane Ba   | r:       |                                                                          |
|      | Time Tra  | acking:  | Off C Same Camera C All Cameras                                          |
|      | Hash Co   | olor:    | Red                                                                      |
|      | Hash Si   | ze:      | Width 1 Cross Width 13                                                   |
|      | Show Li   | nes:     | Off   Splits Off                                                         |
|      | Print Lin | ies:     | Black Selected by default                                                |
|      | Time Ga   | p Lines: | Off 💌                                                                    |
|      | Image E   | Export:  | JPEG Quality 75                                                          |
|      |           |          | Qk <u>C</u> ancel                                                        |
|      |           |          | E' 22                                                                    |

Figure 23

- 7. Click on the Results tab and set the following options:
  - Tool Bar: check all options it doesn't hurt
  - Fields: click on the down-arrow and select Pl, Id, Ln, First Name, Last Name, School, Seed Mrk, Time, Delta Time.
  - Log Breaks: Off
  - Print Breaks: Off
  - Default Precision: Hundredths
  - Pace Distance: 0
  - Round Method: Round

| ions               |                                                     |
|--------------------|-----------------------------------------------------|
| General Event I    | image Results Database Scoreboard Wind LapTime      |
|                    |                                                     |
| Tool Bar:          | 🎕 ସ 🔮 ସ 🗞 ସ 📾 🔍 ସ 🐹 ସ                               |
|                    | 🗶 ସ 🛞 ସ 😼 ସ 🤮 ସ 😼 ସ                                 |
| Fields:            | Enabled                                             |
| Log Breaks:        | ⊙ off ⊂ On                                          |
| Print Breaks:      | € off ⊂ on                                          |
| Length Time:       | 0.200                                               |
| Default Precision: | Hundredths                                          |
| Pace Distance:     | 0                                                   |
| Round Method:*     | Up (1.3 -> 2.0)                                     |
| *Changes to this s | etting take effect the next time FinishLynx is run. |
|                    |                                                     |
|                    |                                                     |
|                    |                                                     |
|                    |                                                     |
|                    |                                                     |
|                    | Ok Cancel                                           |

Figure 24

- 8. Click on the Database tab and set the following:
  - Data Source: Files
  - Code Set: Single Byte

- Time Precision: Ten Thousandths (Note: the <on screen> option means to use whatever setting was configured on the Results tab.)
- Input Directory: use the same directory that you used on the Event tab
- Output Directory: use the same directory that you used on the Event tab
- Serial Port: None
- Write LIF File: On (this is set to OFF for the capture system)
- LIF File Prefix: your choice normally left blank
- LIF Code Set: Single Byte

| Code Set:         | C None C Files C Serial Port<br>Single Byte C Unicode C Native |
|-------------------|----------------------------------------------------------------|
| Time Precision:   | <on screen=""> ▼  □ Suppress minute</on>                       |
| Input Directory:  | C:\Lynx Browse                                                 |
| Output Directory: | C:\Lynx Browse                                                 |
| Serial Port:      | <none>  Baud 9600</none>                                       |
|                   | Data Bits 8 - Parity None - Stop Bits 1.0 -                    |
| Serial Version:   |                                                                |
| Write LIF File:   | C Off 🕫 On                                                     |
| LIF File Prefix:  | □ Date □ Text □                                                |
| LIF Code Set:     | Single Byte     C     Unicode     C     Native                 |
|                   |                                                                |
|                   |                                                                |
|                   |                                                                |

9. Press "OK" to save your work.

Note: The Scoreboard, Wind and LapTime tabs can be left alone.

#### Setting Up the Capture Computer

Some of these steps need to be done in coordination with the Evaluation system. Please refer to that section for setting up the Evaluation system.

- 1. Make all connections as illustrated in the diagram
- 2. In Windows, Click on "Computer". Towards the top of the window you should see an entry that says "Map Network Drive…" Click on this. Use the controls necessary and navigate to the Evaluation System and the "Track 2009" folder. Use the Z drive, or at least remember the drive for later.
- 3. Make sure the Capture Button is plugged into the right USB port.
- 4. Start Finishlynx.
- 5. If you get the message "Capture button serial port unavailable; keyboard capture will be used", this means that either the capture button is connected to the wrong USB port, or it is improperly configured in Finishlynx. This is discussed in Appendix B.
- 6. If the network is connected and the camera is turned on, you should see the "loading camera" status bar in the lower right corner of the screen. If you do not see the green status bar in the lower right corner but the "Looking for EtherLynx Cameras" message is still being displayed, check your network connections and make sure the power is turned on to the camera.

| FinishLynx - [Hardware Control]                                        |                                                                                                    |
|------------------------------------------------------------------------|----------------------------------------------------------------------------------------------------|
| File Edit Event Image Results Scoreboard Window Help                   | - 6 X                                                                                                    |
| 🙀 💯 🦢 🔩 (ino starts) 👘 🚓 🖏 (ino capturable events) 👘 🚯 0.0             |                                                                                                    |
| 0                                                                      |                                                                                                    |
| Looking for Ethert ynx Cameras.)                                       |                                                                                                    |
|                                                                        |                                                                                                    |
| <b>N</b>                                                               |                                                                                                    |
|                                                                        |                                                                                                    |
| This will any Westing for Etherland                                    |                                                                                                    |
| This will say "looking for EtherLynx<br>Cameras" even as it is loading |                                                                                                    |
| software into a camera (as                                             | (and a list of the list of the |
| indicated in the lower-right corner)                                   | <u>@ 0 @</u>                                                                                                    |
|                                                                        | • 8 •                                                                                                    |
|                                                                        | 0 0 0                                                                                                    |
|                                                                        | 0 -                                                                                                    |
|                                                                        | 0                                                                                                    |
|                                                                        | *# DE                                                                                                    |
|                                                                        | Total balant                                                                                                    |
|                                                                        |                                                                                                    |
|                                                                        |                                                                                                    |
|                                                                        | Shows the progress of                                                                                                    |
|                                                                        | the camera software                                                                                                    |
|                                                                        | load process                                                                                                    |
|                                                                        |                                                                                                    |
| This area shows status                                                 | X                                                                                                    |
| messages and help                                                      |                                                                                                    |
| messages                                                               |                                                                                                    |
|                                                                        | X                                                                                                    |
| ×                                                                      | <b>X</b>                                                                                                    |
| Loading camera nun time module                                         | 95%                                                                                                    |
| Elauna 20                                                              |                                                                                                    |

Figure 26

7. In FinixhLynx, click on File->Options in the menu bar. This will bring up the Options menu. It should also place you on the General tab. If not, click on the tab to bring it to the front. See figure 7.

| Competition Name:    |                                                  |
|----------------------|--------------------------------------------------|
| Competition Sponsor: |                                                  |
| Capture Button:      | COM6  COM6  COM6                                 |
| Hardware Type:*      | C None C SCSI C Ethernet                         |
| Remote Control:      | <none> Baud 9600 v</none>                        |
|                      | Data Bits 8 Parity None Stop Bits 1.0            |
| Language:*           | English                                          |
|                      | ing take effect the next time FinishLynx is run. |
|                      |                                                  |

Enter the name of the Meet in the "Competition Name" field. Examples are "Cupertino at Saratoga" or "Wilcox vs. Saratoga".

- 8. You can leave the "Competition Sponsor" blank. (This information prints at the bottom of printed reports)
- 9. Capture Button: use this to match the Com port where the capture button is plugged into. When you get this setting right, the nasty "capture button serial port unavailable" message will go away when Finishlynx is started.
- 10. Hardware Type: choose "Detect."
- 11. Click on the Event tab. Set the fields on this tab:
  - Window Layout choose the first option
  - Single Event Mode: On
  - Event Template: None
  - Default Template: leave blank

- Default Event name: Event Title
- Event Directory: click on the "Browse..." button and find the appropriate folder in the "Z:\Track 2009" folder. (notice this is using the Z: drive)
- Back Directory: click on the "Browse…" button and find the appropriate folder in the "Z:\Track 2009" folder (notice this is using the Z: drive). (You can also "copy and paste" the path from the Event Directory highlight the entire path in the first window and press CTRL+C. Then click in the "Backup Directory" window and press CTRL+V).

| Window Layout:<br>Single Event Mode: |                                            |  |
|--------------------------------------|--------------------------------------------|--|
| Time Trial Mode:                     | © off C on                                 |  |
| Event Template:                      | None C Always Choose C Use Default         |  |
| Default Template:                    | Browse                                     |  |
|                                      | ·                                          |  |
| Default Event Name:                  | Event Title     C Event-Round-Heat Numbers |  |
| Event Directory:                     | Browse                                     |  |
| Backup Directory:                    | Browse                                     |  |
|                                      |                                            |  |
|                                      |                                            |  |

Figure 28

12. Click on the Image tab and set the following:

- Toolbar: click them all it doesn't hurt.
- Lane Bar: Both
- Time Tracking: All Cameras
- Hash Color: Choose a nice color (this is the line that is displayed on the screen when you are evaluating for time. Choose a color that contrasts nicely so you can see your work.)
- Show Lines: Off
- Splits: Off
- Print Lines: your choice. This is the color printed when you print the picture. Obvoiously if your printer is a black and white laser...
- Selected by default: not checked
- Time Gap Lines: Off
- Image Export: 100 (maximum) (If you key a large number like 500 and click on OK it will tell you what the maximum size is)(this is used when you save images for printing.)

| Options      |                                                                                                    |
|--------------|----------------------------------------------------------------------------------------------------|
| General Ev   | ent Image Results Database Scoreboard Wind LapTime                                                                                      |
| Tool Bar:    | <u>8</u> v ⊒ ı <u>•</u> 1 <u>•</u> 1 <del>4</del> v <b>⊂</b> 1 <u>∎</u> v<br>≣ v <u>4</u> 1 <u>4</u> v <b>⊂</b> 1 <u>4</u> v <u>4</u> v |
| Lane Bar:    |                                                                                                    |
| Time Tracki  | ng: 📀 Off 🖓 Same Camera 🦷 All Cameras                                                                                                   |
| Hash Color   | Red 💌                                                                                                    |
| Hash Size:   | Width 1 Cross Width 13                                                                                                    |
| Show Lines   | : Off 💽 Splits Off 💽                                                                                                    |
| Print Lines: | Black   Selected by default                                                                                                    |
| Time Gap Li  | ines: Off                                                                                                    |
| Image Exp    | ort: JPEG Quality 75                                                                                                    |
|              | Qk <u>C</u> ancel                                                                                                    |
|              | E' 20                                                                                                    |

Figure 29

- 13. Click on the Results tab and set the following options:
  - Tool Bar: check all options it doesn't hurt
  - Fields: click on the down-arrow and select Pl, Id, Ln, First Name, Last Name, School, Seed Mrk, Time, Delta Time.
  - Log Breaks: Off
  - Print Breaks: Off
  - Default Precision: Hundredths
  - Pace Distance: 0
  - Round Method: Round

| Seneral       Event       Image       Results       Database       Scoreboard       Wind       LapTime         Tool Bar:       Image       Image                                                                                                    | ons                        |                                             |
|----------------------------------------------------------------------------------------------------|----------------------------|---------------------------------------------|
| Fields: <ul> <li>Enabled</li> </ul> Log Breaks: <ul> <li>Off</li> <li>On</li> </ul> Print Breaks: <ul> <li>Off</li> <li>On</li> </ul> Length Time:          0.200           Default Precision:          Hundredths           Pace Distance:          0          Round Method:*          Up (1.3 -> 2.0)                                                                                                    | eneral Event Image         | Results Database Scoreboard Wind LapTime    |
| Fields: <ul> <li>Enabled</li> </ul> Log Breaks: <ul> <li>Off</li> <li>On</li> </ul> Print Breaks: <ul> <li>Off</li> <li>On</li> </ul> Length Time:          0.200           Default Precision:          Hundredths           Pace Distance:          0          Round Method:*          Up (1.3 -> 2.0)                                                                                                    |                            |                                             |
| Fields: <ul> <li>Enabled</li> <li>Log Breaks:</li> <li>Off</li> <li>On</li> </ul> Print Breaks: <ul> <li>Off</li> <li>On</li> </ul> Print Breaks: <ul> <li>Off</li> <li>On</li> </ul> Length Time:              0.200             Default Precision:              Hundredths <ul> <li>Four Suppress Minute:</li> </ul> Pace Distance:         0             Round Method:*              Up (1.3 -> 2.0)                                                                                                    |                            |                                             |
| Log Breaks: (C Off C On<br>Print Breaks: (C Off C On<br>Length Time: 0.200<br>Default Precision: Hundredths I Suppress Minute:<br>Pace Distance: 0<br>Round Method:* Up (1.3 -> 2.0) I                                                                                                    | 🛓 🔍                        | 🗶 ସ 🔠 🖳 💽 ସ 🛃 ସ 🔮                           |
| Print Breaks:        • Off · On        Length Time:        0.200        Default Precision:        Hundredths · I Suppress Minute:       Pace Distance:        0        Quant Method:*        Up (1.3 -> 2.0)                                                                                                    | Fields:                    | Enabled                                     |
| Length Time:     0.200       Default Precision:     Hundredths       Pace Distance:     0       Round Method:*     Up (1.3 -> 2.0)                                                                                                    | Log Breaks: 📀 O            | ff C On                                     |
| Default Precision: Hundredths   Gradient Suppress Minute: Pace Distance:  Control Control Contro Control Control Control Control Contr | Print Breaks: 📀 O          | ff C On                                     |
| Pace Distance: 0<br>Round Method:* Up (1.3 -> 2.0)                                                                                                    | Length Time: 0.20          | 0                                           |
| Round Method:* Up (1.3 -> 2.0)                                                                                                    | Default Precision: Hund    | iredths 💽 🔽 Suppress Minute:                |
|                                                                                                    | Pace Distance: 0           |                                             |
| "Changes to this setting take effect the next time FinishLynx is run.                                                                                                    | Round Method:* Up (        | (1.3 -> 2.0)                                |
|                                                                                                    | *Changes to this setting t | ake effect the next time FinishLynx is run. |
|                                                                                                    |                            |                                             |
|                                                                                                    |                            |                                             |
|                                                                                                    |                            |                                             |
|                                                                                                    |                            |                                             |
| · · · · · · · · · · · · · · · · · · ·                                                                                                    |                            |                                             |
| <u>Qk</u> <u>Cancel</u>                                                                                                    |                            | <u>Ok</u> <u>Cancel</u>                     |

Figure 30

- 14. Click on the Database tab and set the following:
  - Data Source: Files
  - Code Set: Single Byte

- Time Precision: Ten Thousandths (Note: the <on screen> option means to use whatever setting was configured on the Results tab.)
- Input Directory: use the same directory that you used on the Event tab
- Output Directory: use the same directory that you used on the Event tab
- Serial Port: None
- Write LIF File: **OFF** (this is set to On for the Evaluation system)
- LIF File Prefix: your choice normally left blank
- LIF Code Set: Single Byte

| Data Source:<br>Code Set:           | C None C Fles C Serial Port<br>C Single Byte C Unicode C Native                        |                 |
|-------------------------------------|----------------------------------------------------------------------------------------|-----------------|
| Time Precision:<br>Input Directory: | <pre><on screen=""></on></pre>                                                         | Browse          |
| Output Directory:                   | C:\Lynx                                                                                | Browse          |
| Serial Port:                        | Baud         9600            Data Bits         8         Parity         None         5 | itop Bits 1.0 💌 |
| Serial Version:                     |                                                                                        |                 |
| Write LIF File:                     | ⊂ off ⊙ on                                                                             |                 |
| LIF File Prefix:                    | 🗆 Date 🔽 Text                                                                          |                 |
| LIF Code Set:                       | G Single Byte      C Unicode      C Native                                             |                 |
|                                     |                                                                                        |                 |

Figure 31

15. Press "OK" to save your work.

Note: The Scoreboard, Wind and LapTime tabs can be left alone.

#### **Camera Setup**

1. In FinishLynx, click on the blue "I" symbol on the left of the screen. See figure 12. This brings up the "Camera Settings" window.

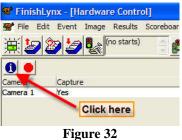

2. Click on the "Setup" tab and set the following:

| Camera Settings  |                                                                                                    | × |
|------------------|----------------------------------------------------------------------------------------------------|---|
| Setup Parameters | Inputs   Serial Wireless   Capture   WLAN                                                                                                    |   |
|                  | Camera 1       Image: Constraint of the second second |   |
|                  |                                                                                                    |   |
|                  | Qk <u>C</u> ancel                                                                                                    |   |

#### Figure 33

- Name: Camera 1 (the default). You can rename this if you want it helps when using more than one camera
- Image orientation: left or right. This determines the orientation of the image. If the runners are coming from your left, choose "left" and the image on the screen will resemble what is actually happening. (Note: it does not matter which way this option is set you can set it so that the image appears the way you want it to on the screen. It does not affect timing.)
- Identify By:
  - If you are doing a simple meet with no configuration files, choose "Nothing".
  - If you have assigned competitor numbers and are using files, choose "ID"
  - If you have seeded your race and you know who is in what lane, choose "Lane".
  - Lanes: enter the number of lanes on your track
- Reverse Lane Order: click this if the lane bars on the edge of the picture are numbered upside down.
- White Balance: leave this alone, or set it to 0,0,0.
- 3. Click on the Parameters tab and set the following:
  - Compression: On
  - Minimum: 65
  - Frame Rate: 500
  - Frame Density: 500
  - Frame offset: Center (only option)
  - Gain Method: AGC (Automatic). Once you are comfortable, you can set this to manual and control the gain numbers yourself.
  - AGC Parameters:
    - Brightness: 60 or leave alone
    - Frequency: 10 or leave alone
    - o Maximum Gain: 150
    - Auto Iris: either checked or unchecked.
- 4. Click on the "Inputs" tab and set the following:

| etup Parame   | ters Inputs Serial Wireless Capture WLAN                                                                                                    |
|---------------|----------------------------------------------------------------------------------------------------|
| Start Sensor: | Image: Control Norm, Open         Control Norm, Closed         Control Internal           Debounce         0.5         Image: Offset         0.100           Light:         Image: Always On         C on When Armed                          |
| Photo Eye:    | Externa       External B       Internal         Debounce       0.1       Offset       0.000         Threshold       -       10         Active Area:       Top       0       Bottom       100         Size       0       0       100       100 |
|               | Qk Cancel                                                                                                    |

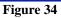

- Start Sensor: if you are using just the wireless starter, set this to None. If your wireless start isn't working, plug the "wired" start sensor into the black control box and set this to the value that is on the sensor at the end of the cable. This will be either normally open or normally closed. Do not use Internal.
- Photo Eye: leave everything unchecked
- 5. Click on the Serial Wireless tab and set the following:

| Camera Set | tings                                                                 |              |                               |                  |      | × |
|------------|-----------------------------------------------------------------------|--------------|-------------------------------|------------------|------|---|
| Setup   I  | Parameters   Ir                                                       | nputs Serial | Wireless                      | Capture          | WLAN | 1 |
|            | C off C is start Ma<br>Id 000 C None C<br>Name Start<br>Active Time C | ask ▼ P      | Photo Eye<br>r ⊂ Pł<br>Offset | Mask<br>noto Eye |      |   |
|            |                                                                       | Qk           |                               | <u>C</u> ancel   |      |   |
|            |                                                                       | Fig          | ure 3                         | 35               |      |   |

- Port: Connection Box. (Set to Off if you are not using the wireless starter
- Start Mask: click on the down-arrow and make sure that Start000 is selected.
- None/Start Sensor/Photo Eye: choose Start Sensor.
- Name: Start 000
- Active Time: leave blank
- 6. Click on the capture tab and set the following

| Setup   Parameters | s Inputs Serial Wireless Capture WLAN |
|--------------------|---------------------------------------|
| Capture Method:    | Manual Timed TPre-cropped             |
|                    | T Automatic T Photo Eye               |
|                    | Leader 25 Trailer 25                  |
| Object Detection:  | Threshold - J 10                      |
|                    |                                       |
|                    |                                       |
|                    |                                       |
|                    |                                       |
|                    |                                       |
|                    |                                       |
|                    |                                       |
|                    |                                       |
|                    |                                       |

Figure 36

- Capture Method: Manual
- Leader and Trailer: 25
- Object Detection threshold: 10
- 7. Click on OK to save your work

At this point you are ready to capture race results.

# **Testing Your Configuration**

It is always wise to capture a "test race" to make sure that everything is working properly.

1. Open a new event by clicking on the left-most icon in the navigation bar. See figure xx.

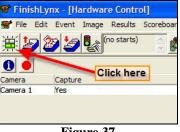

Figure 37

- 2. Enter a name for this practice "race."
- 3. Tap on the end of the remote start sensor. This should send a start signal to FinishLynx and the clock should start running.
- 4. Have someone walk/run across the finish line. Press the capture button as they cross the line.
- 5. Click on File->Close to save the race. The system will ask if you want to save the results. Answer "Yes" and verify the name of the file is correct. Press OK to save the "race."
- 6. On the Evaluation system, open the test race.
- 7. Evaluate the person(s) as they cross the finish line.
- 8. Print the results.
- 9. Close and save the race file.
- 10. Using Windows, go to the folder that holds the race results and delete the 3 files associated with this test race. Be sure NOT to delete the LYNX.EVT and LYNX.PPL files (described later).

If everything worked, you're a happy camper and you are ready to start the meet. If not, troubleshoot the areas that aren't working and try again.

# **Capturing a Race**

## A Basic Race

In FinishLynx, do one of the following:

- click on the left-most icon in the navigation bar (see figure 17)
- choose File->New from the menu options
- Press CTRL+N (short cut key for File->New)

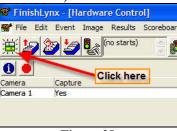

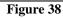

This will open a new race and give it a name consisting of a bunch of numbers.

Click in the box just under the "Event" heading and type the name of your race. Be sure to press the Enter key when you are done typing otherwise it will erase your typing! Figure 18 shows this as VB Boys 100 Meters

| File Edit Event Image Results Scoreboard Window Help<br>(no starts)<br>Results 200 ac 081214-191012                                                                                                    | 0.0                                                                                                    |
|----------------------------------------------------------------------------------------------------|----------------------------------------------------------------------------------------------------|
| The yellow box and the "c"<br>Roys 100 Myter<br>nd<br>ish<br>Camery 1 500<br>Results<br>The green boxes tell you that<br>any captured information will<br>go into this event. This is more<br>meaningful when running in<br>multi-event mode. | Id       In       First Name         If you get a "false start", click on this "traffic signal" to rearm the event and set the clock back to zero. |
| 主 🗕 🕂 ጰ 基 材 🔘 🖨 🗄 Camera 1                                                                                                    |                                                                                                    |

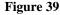

You are ready to capture!

#### Notes:

You can receive a "false start" signal at any time. This is usually caused by the starter accidently hitting the start sensor. No need to panic. Just click on the "Traffic Signal" with the big green light to reset everything.

If you miss resetting a false start, still don't panic. But...this is when you delay the start of the next race until you get the times right. This is because the following steps have to be done on the capture computer before the file is saved.

- 1. Drag your cursor across the first finisher and notice the time that would be assigned to them. It should be way off from what is expected.
- 2. In the "starts" window (to the left of the traffic signal), click on a time that is higher in the list you can compare the start time that is listed in the event area with the times in the window and choose one time earlier. Now click the "multiple traffic signal" (just to the left of the traffic signal that you use for false starts). This will assign this time as the start time for the race.

Drag your cursor over the runner again and notice the time difference.

# Setting Up an Event File

One of the files that FinishLynx can use is called an event file. It is named LYNX.EVT and is stored in the directory with the other files. You can use this file to "pre-load" the system with a known set of races. This is handy since most all meets follow the same schedule of events.

A single line in the LYNX.EVT file defines a one race. Each line is made up of several fields, and each field is separated by a comma (,). The format of the file is:

event number, round number, heat number, event name event number, round number, heat number, event name

- <u>Event Number</u>: the number of the event. This is NOT the number of the race. Use the same number of digits in all event numbers such as 001, 002. This will help files sort into the right place.
- <u>Round Number</u>: not used set to one.
- <u>Heat Number</u>: indicates which heat. Usually 1, but if multiple races of the same type are run (such as 100 meter dash where several heats are run), this number moves up as necessary.
- <u>Event Name</u>: the name of the event. Use a common naming system because this is also the name of the file that the system will generate.

A sample LYNX.EVT file might look like this:

001,1,1,VG-400R 002,1,1,VB-400R 003,1,1,JVG-400R 004,1,1,FSB-400R 005,1,1,VG-1600 006,1,1,VB-1600 007,1,1,JVG-1600 009,1,1,FSB-1600 009,1,1,VB-110H 009,1,2,VB-110H 010,1,1,FSB-65H 010,1,2,FSB-65H 010,1,3,FSB-65H ...

•••

Notes on the above file:

- 1. It is obviously not complete there are usually 40 different races in a meet
- 2. Notice that there are two heats for Varsity Boys 110 Hurdles and 3 heats for FS Boys 65 Hurdles. These are "place holders" in case you need to run these races. Our track meets allow the runners to decide if they will run a race all the way up to race-time, so you never know if you will run multiple heats of a race or not it depends on who shows up at the start line. As a Timer, you have to be ready to either use one of the "place holders" or skip it and move on to the next event. Argh.
- 3. When you have your event file set up (and it probably won't change for the entire season), you can then use the "card files" to move from race to race. This is shown in figure 19.

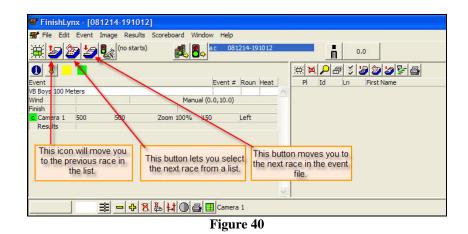

If you need to skip over a given heat (such as heat 3 of the FSBoys 65 Hurdles), you can just click on the "next" button, or click on the "choose" button (the middle one) and navigate as needed. Note that when you do this, Finishlynx will give you a warning that says "Event xxxx has changed. Do you want to save it?" Since you haven't captured anything, the answer is "No."

# **Using Competitor Numbers to Enhance Your Racing Experience**

A second file that is used by FinishLynx is called the "people file." It lists all of the competitors in the meet. For our meets, this file lists all competitors, even if they think they won't run a race. It is much easier to have someone in the file than try to add them later. We'll see that.

The name of the people file is LYNX.PPL. Like the event file, it is made up of single lines. Fields within each line are separated by a comma (,). A .PPL file could look like this:

```
1001,Anderson,Tyler(11),Los Altos
1002,Bapa(9),Aksai,Los Altos
1003,Biondi(12),Alysa,Los Altos
4001,Akimoto (9),Kirk,Lynbrook
4002,Brady (11),Ethan,Lynbrook
. . .
```

Notes:

- The first field is the competitor number. This can be any size of number, 3 digits, 4 digits or more, but 4 digits seems to work pretty good. Using a 4-digit number you can use the first digit to represent the school (in this case 1= Los Altos and 4=Lynbrook), then use the last three numbers as a sequential number. To do this, just get a list of competitors from the coaches and assign them numbers. It doesn't matter what numbers you use as long as each competitor ends up with a unique number. *Note: be sure to ask the opposing coaches for their roster about a week in advance of your meet they aren't the quickest at getting back to you!*
- The numbers in parenthesis () are the grade of the runner. For most meets, this is not necessary, but this is used when trials and finals are used at the end of the season.
- You only need to assign your own school numbers once. Just use the same set of numbers for each meet. The kids will finally catch on that their number is the same as before.
- Print out 3 or 4 copies of the number list for both teams. Ask the runners to write their competitor number on their hand in ink. Tell the kids if their name isn't on the list to come see you at the finish line.
- To add a runner, simply assign them the next number in sequence. Use notepad or Textpad to edit the .PPL file.
- Put the LYNX.PPL file in the same directory that you are running the meet from.

- When you are using a PPL file, you need to change the configuration in the camera. Click on the blue "I" and to go the Setup tab. Change "Identify By:" to "Id."
- The evaluation of the competitor is slightly different. Instead of pressing return after you have put the evaluation line in the right spot, do the following:
  - 1. Line up the line as before
  - 2. Key the 4-digit competitor number and press enter. The name info should be displayed in the results window.
- When entering competitor numbers, it is easy to look at the picture and tell if you have the right school by looking at the first digit of the competitor ID.
- It is a good idea to leave a few extra numbers at the end of each school just in case. The "just in case" is for the students whose name wasn't on the roster given to you (happens at least one or twice per school), and just in case you are given a bogus number. Kids will either forget their number, won't write it on their hand, or sometimes just make up a number at the finish line, or possibly the number gets written down incorrectly. In these situations, you can type one of these "just in case" numbers and then fill in the names manually later.
- It is also a good idea to use the 001 number (1001, 2001, etc.) as a "school competitor". Instead of entering a student's name, enter the name of the school. Use these numbers for relays. You can also use the 999 number for the "B" relay team in case the school decides to run a second team. Or a third...
- Note that you cannot enter the same competitor number twice in a single event. If you enter 1001 twice, the computer will complain and won't take it the second time.

# Appendix A – Installing, Updating and Customizing Finishlynx Software

Updating Finishlynx software is straightforward and easy as long as you take a few precautionary steps before you start.

## Gather your license information

Finishlynx consists of a base product and a number of plug-ins that add functionality. Each of these components has a separate activation key. These activation keys are usually entered during the installation process. If you bypass this step, Finishlynx will prompt for the activation keys the first time it is run. The activation keys are similar to a site or customer license – Finishlynx can be installed on as many systems at your site as necessary, and the same activation keys would be used for all systems.

If this is a brand new installation (Finishlynx has never been installed on any system at your site), the activation keys are included with the software documentation.

If you are updating Finishlynx or installing Finishlynx on a new system for your site, you can determine your activation keys by performing the following steps:

- 1. Start Finishlynx. You do not need the camera for this step.
- 2. Click on Help->About...
- 3. The following screen lists the activation keys that are installed on the current system

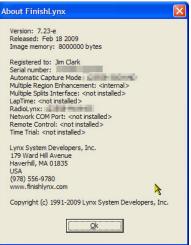

#### **Figure 41 - Finishlynx Activation Keys**

4. Write these numbers down and record them in a safe place. The installation process will ask for them to be entered again.

#### Download the Software From the Finishlynx Website

- 1. Visit the Finishlynx website at <u>www.finishlynx.com</u>
- 2. Click on Products, Finishlynx, Software to get to the software download page.
- 3. Download the single-file Finishlynx installer and save it on your system.
- 4. Download each of the plug-ins that you have an activation key for.

## Install the Finishlynx Software

- 1. Click on the Finishlynx installer and follow the instructions. Enter the activation key when prompted.
- 2. After the installation is complete, install the plug-ins as necessary. Enter the activation keys when prompted.

## Customizing Finishlynx for High School Use

This step will customize the results pane to change the column headings so they make more sense in an high school environment. The normal results pane is shown below. Notice the columns titled "Affiliation" and "License." This step will change those to "School" and "Seed Time."

|       |          |      |            |           |             |         |         | _ & ×      |
|-------|----------|------|------------|-----------|-------------|---------|---------|------------|
| nts)  |          | ¢ (  | 0.0        |           |             |         |         |            |
| ) 🕅 🗮 | <b>₽</b> | \$ 🍃 | 9986       |           |             |         |         |            |
| Place | Id       | Lane | First Name | Last Name | Affiliation | License | Time    | Delta Time |
| 6     | 1163     | 2    | Tony       | Trueba    | Huntington  |         | 8:56.23 | 1.27 🔺     |

Figure 42 - Customizing the Results Panel

The customization is done by editing the language file that is used by Finishlynx. The language file holds all of the headings and prompts that are used throughout the product. The customization takes three steps: creating a complete language file in Finishlynx, editing the language file, and restarting Finishlynx.

#### Create a Full Language File

Do the following steps:

- 1. Run Finishlynx. You do not need the camera attacked for this step.
- 2. Click on File->Options->General and make sure the US English language option is selected.
- 3. Hold down the Shift and Alt keys, and exit Finishlynx (File -> Exit).
- 4. This will create a full language file in the c:\lynx directory with the name of eng\_US.lng (assuming you chose the US English option above).

#### Customize the Language file

There are four changes that need to be made to the language file. Two changes will affect the headings for printed reports, and the other two changes affect the headings displayed on the screen.

- 1. Using Notepad or similar text editing program, open the c:\lynx\eng\_us.lng file.
- 2. There are four changes that need to be made:
  - a. Search for the string "Fields\Affiliation". The line you should find looks like: Strings\Event\Results\Print\Fields\Affiliation:String,1=Affiliation
    - b. Change the 1=Affiliation to 1=School
    - c. The next line should read:

Strings\Event\Results\Print\Fields\License:String,1=License

- d. Change the 1=License to 1=Seed Mark.
- e. Search again for "Fields\Affiliation". The line you should find looks like:

Strings\Event\Results\Fields\Affiliation:String,1=Affiliation

- f. Change the 1=Affiliation to 1=School
- g. The next line should read:

Strings\Event\Results\Fields\License:String,1=License

- h. Change the 1=License to 1=Seed Mark.
- i. Save the file and exit (make sure the file was not saved with the name of eng\_us.lng.txt).
- 3. Restart Finishlynx. Your results pane should look similar to the following figure.

| - 8                 |
|---------------------|
|                     |
|                     |
| a and the second of |
| k Time Delta Time   |
|                     |

Figure 43 - Customized Results Pane

# Appendix B – Configuring the Capture Button

## The Problem

When plugging a USB device into the system, the computer needs to assign it a "Com" port number such as COM1, COM2, etc. The process to do this varies between systems and cannot be discussed in detail here. The issue here is for you to be able to "find" the correct COM port that was assigned so that you can use the Capture Button.

When starting Finishlynx, you may receive an error message saying "Capture button not found, use Manual Start". This is a sure give-away that Finishlynx did not find the Capture Button. However, Finishlynx may grab a COM port *thinking* that the Capture Button is assigned to it when the Button is really attached to a different port. In this situation, no error message will be issued – Finishlynx will start normally and everything will appear to be OK. The problem won't surface until you try to capture a race or use the camera (such as during camera setup). The best thing to do is to test the Capture Button well before the start of the meet. This is easily done by:

- 1. Click on File->New to set up a new unnamed event.
- 2. If everything appears to be OK, press the Capture button and see if you can capture anything.

If the Capture Button is mis-configured, you will see one of the following occur when you create the new event in step 1 above:

- As soon as the event is created, the camera starts capturing automatically without the button being pushed.
- When you push the Capture Button, nothing happens.

## The Solution

To change the COM port for the Capture Button, do the following:

- 1. Go to the File->Options window and click on the "General" tab.
- 2. Click on the down-arrow that is next to "Capture Button". The system will list the valid COM ports that it "sees".
- 3. Choose a different COM port and press OK.
- 4. Exit Finishlynx and re-start it.

Be sure to check the Capture Button again. Repeat the above steps again and select the next COM port in the list until the one that works is found.